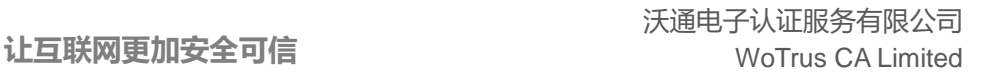

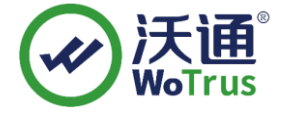

# **Exchange 2013 + SSL** 证书安装文档

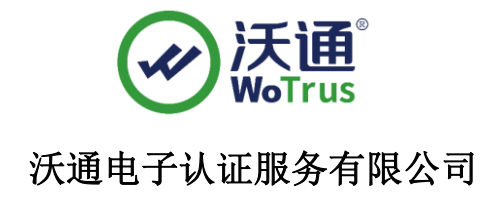

**WoTrus CA Limited**

©2004-2017 沃通电子认证服务有限公司 WoTrus CA Limited All Rights Reserved

地址: 中国深圳市南山区南海大道 1057 号科技大厦二期 A 座 502 インスタン インスタン タイン 第 1 页

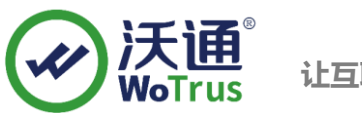

# 目录

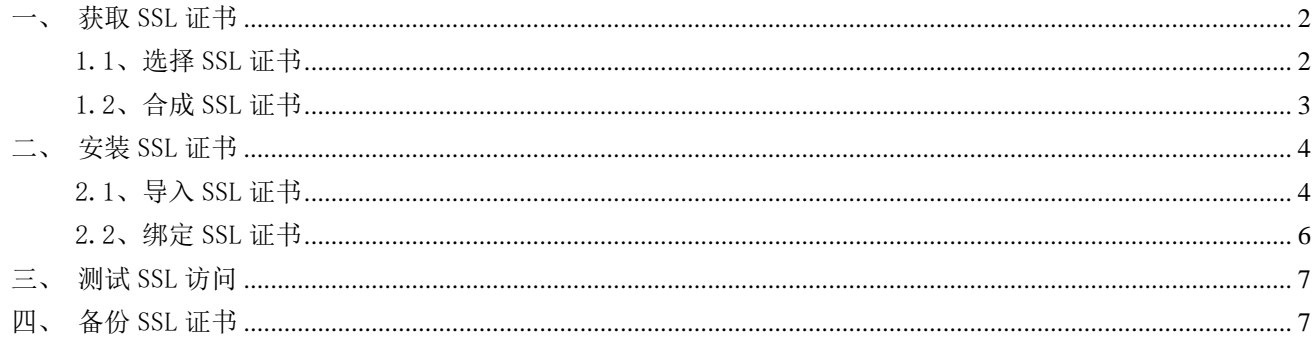

# 技术支持联系方式

技术支持邮箱: supp3@wotrus.com 技术支持热线电话: 18822828659 / 0755-26027827 技术支持网页: https://bbs.wosign.com 公司官网地址: https://www.wosign.com

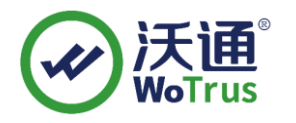

## <span id="page-2-0"></span>一、获取 SSL 证书

#### <span id="page-2-1"></span>1.1、选择 SSL 证书

成功在沃通申请证书后, 会得到一个. zip 压缩包文件, 解压后得到四个文件夹(见图 1), 不同服务器 或设备要求不同的格式, Exchange 需要用到 NginxServer 里面的证书文件, 如图 1。

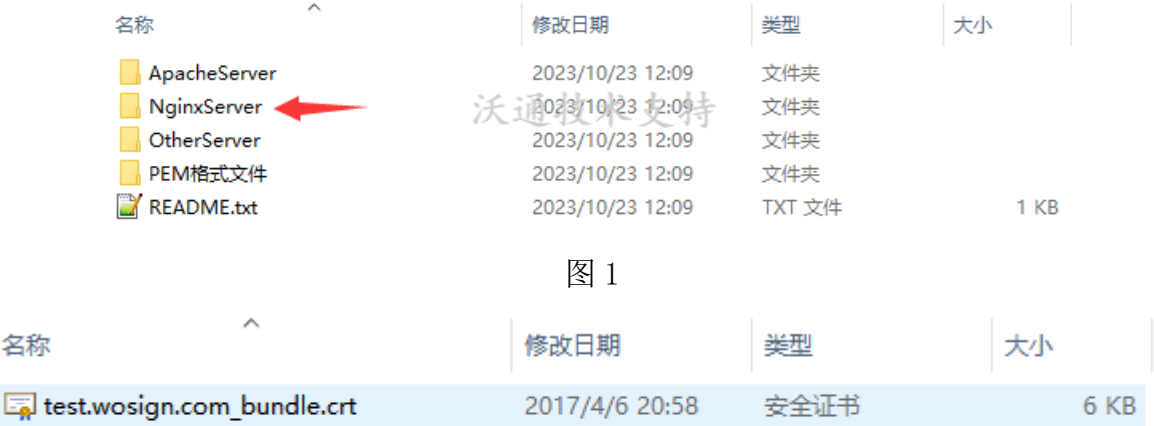

私钥 key 文件,需要找到生成 CSR 时保存的两个文件,如下图(若创建 CSR 时选择一键生成 CSR, 私钥 文件为当时浏览器自动下载的.key 文件)

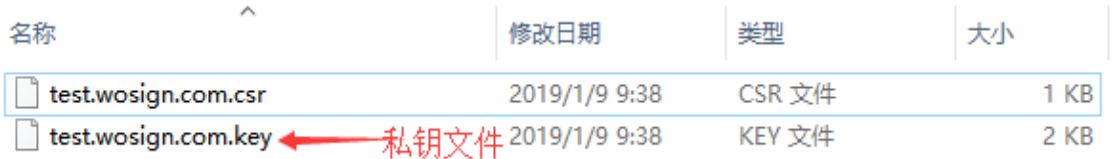

### <span id="page-2-2"></span>1.2、合成 SSL 证书

由于 Exchange 服务器要求导入 PFX 格式的证书,所以要将上面说的两个文件合成.pfx 格式的文件, 具体步骤如下:

合成工具下载:

<https://download.wotrus.com/wotrus/wosigncode.exe>

地址:中国深圳市南山区南海大道 1057 号科技大厦二期 A 座 502 第 3 页

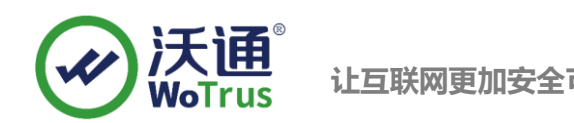

下载并运行 wosigncode.exe 工具, 点击证书, 选择转换证书格式, 原始格式 pem, 目标格式 pfx, 证书 文件选择 NginxServer 中的.crt 文件, 私钥选择创建 CSR 过程保存的私钥. key 文件, 设置 pfx 密码, 点击转 换,输入名称,保存下来即可,详情可见下图:

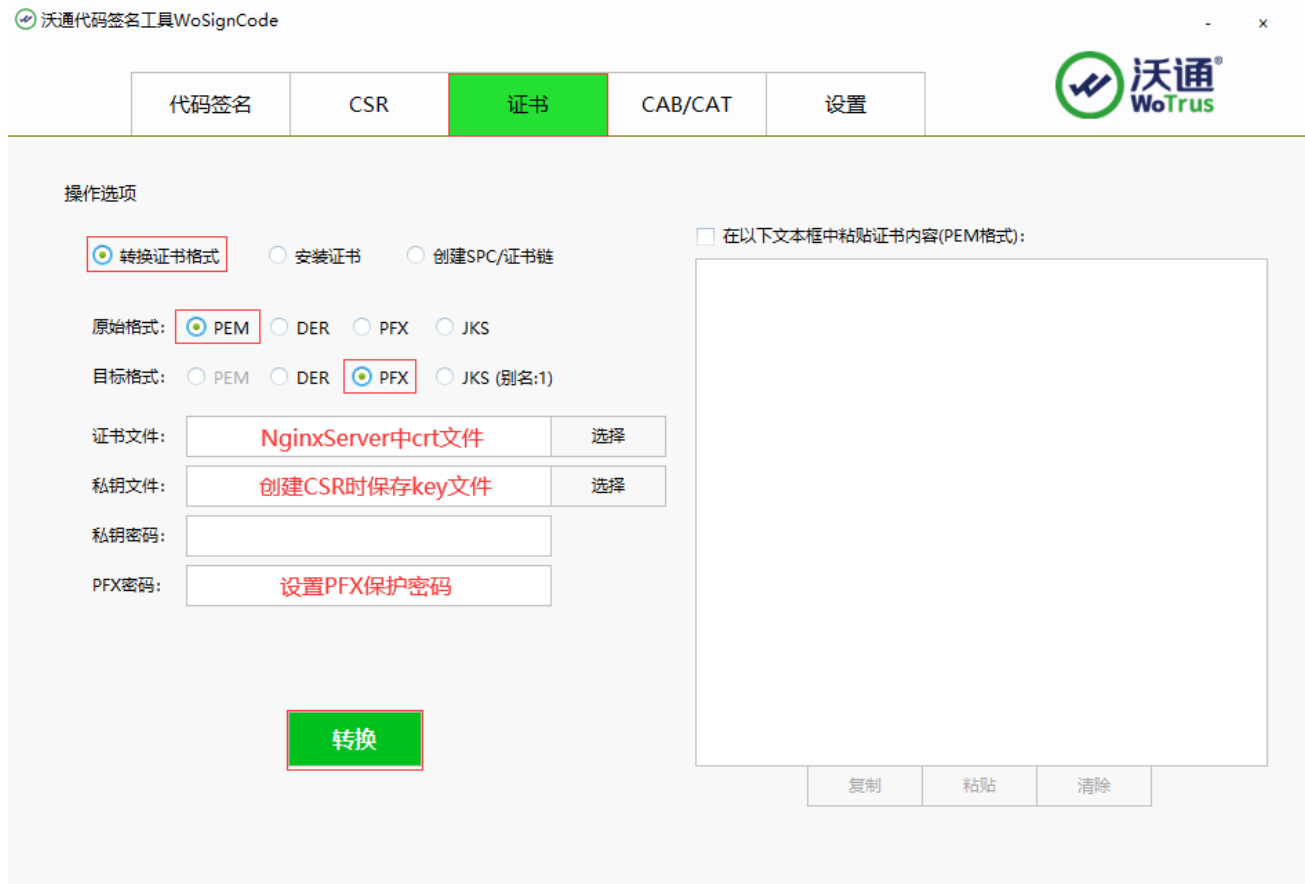

 注意**:**私钥密码一般为空,若创建 **CSR** 时设置了私钥密码,则此处私钥密码和 **PFX** 密码请与之前设置 的私钥密码保持一致。

### <span id="page-3-1"></span>2.1、导入 SSL 证书

1.登录到 Exchange 所在的服务器(多台请重复执行后面步骤),点击左下角的开始菜单,输入 MMC, 运 行 mmc.exe,具体见图 2、3;

地址:中国深圳市南山区南海大道 1057 号科技大厦二期 A 座 502 第 4 页

<span id="page-3-0"></span>二、安装 SSL 证书

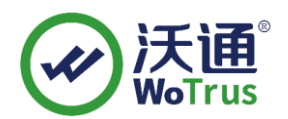

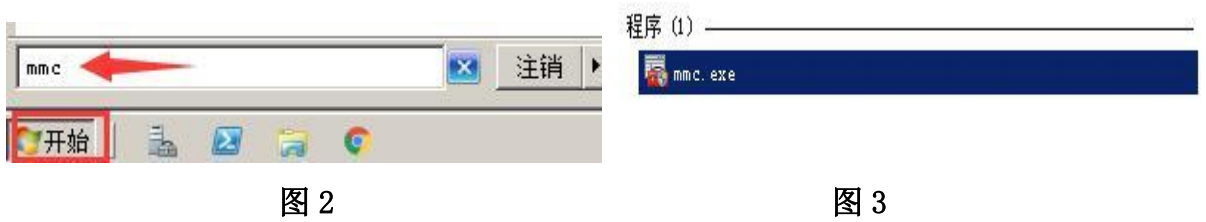

2. 在弹出的控制台界面上,点击"文件"-"添加删除管理单元",见图 4;

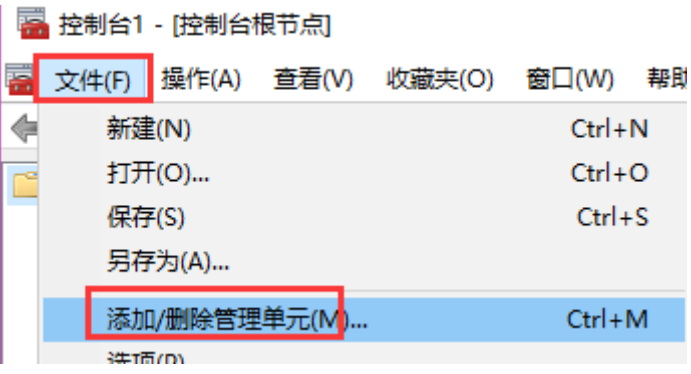

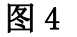

3. 在新弹出的界面左侧"可用的管理单元中",找到"证书",点击中间的"添加",选择"计算 机账户"-"本地计算机",具体见图 5、6、7;

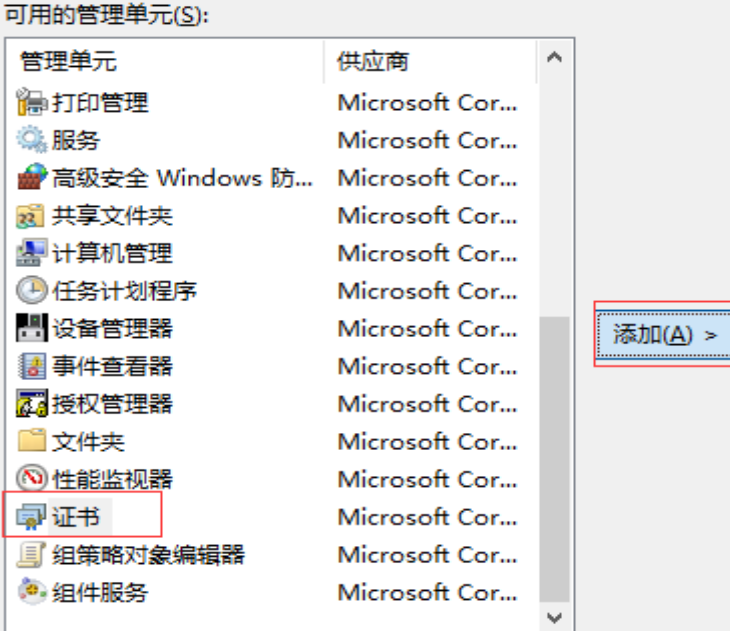

图 5

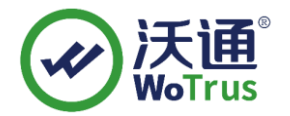

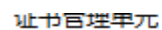

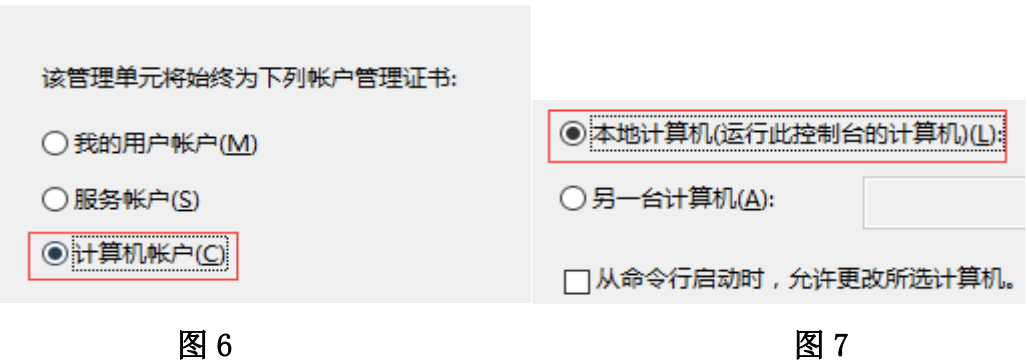

4. 双击控制台左侧的"证书(本地计算机)",右键列表中的"个人",选择"所有任务"-"导入",

具体见图 8;

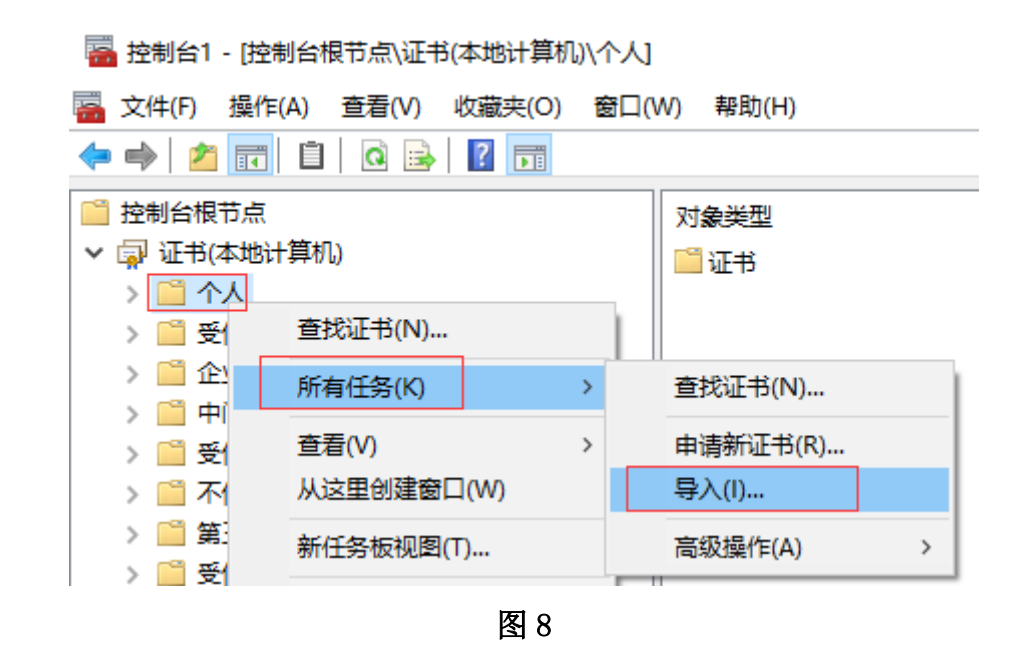

5. 点击"下一步"-"浏览",选择"个人信息交换",然后选择之前合成好的.pfx 证书导入,具体 见图 9;

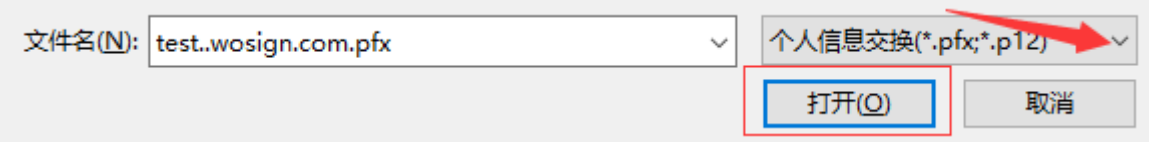

图 8

6. 选择 pfx 证书后,点击"打开"-"下一步",输入之前合成 pfx 时设置的密码,点击"下一步", 选择"根据证书类型,自动选择存储机构",点击"下一步"-"完成",具体见图 10;

地址:中国深圳市南山区南海大道 1057 号科技大厦二期 A 座 502 インド おおところ あいしゃ うちょう 第 6 页

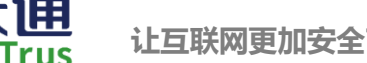

Windows 可以自动选择证书存储, 你也可以为证书指定一个位置。

◉ 根据证书类型, 自动选择证书存储(U)

○ 将所有的证书都放入下列存储(P)

#### 图 9

证书导入完成后, 在"个人"-"证书"目录下, 可见到该域名证书

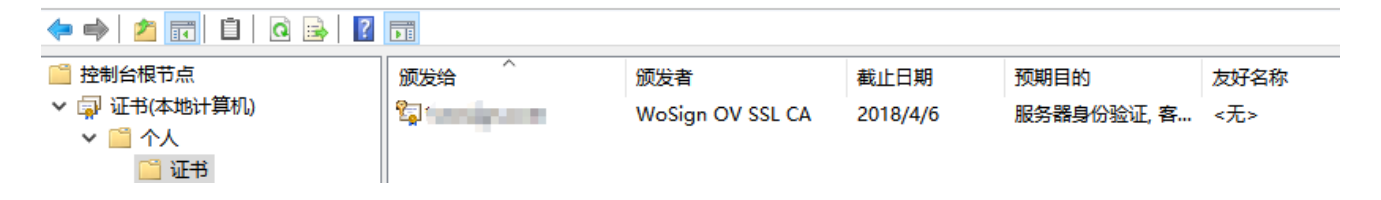

按照上述设置后,接下来就可以去 Exchange 2013 服务器上分配证书啦!

#### <span id="page-6-0"></span>2.2、分配 SSL 证书

打开 Exchange 2013 管理控制台, 在"服务器"-"证书"中, 选择正确服务器, 找到导入的证书, 选 择该证书,点击"编辑"。

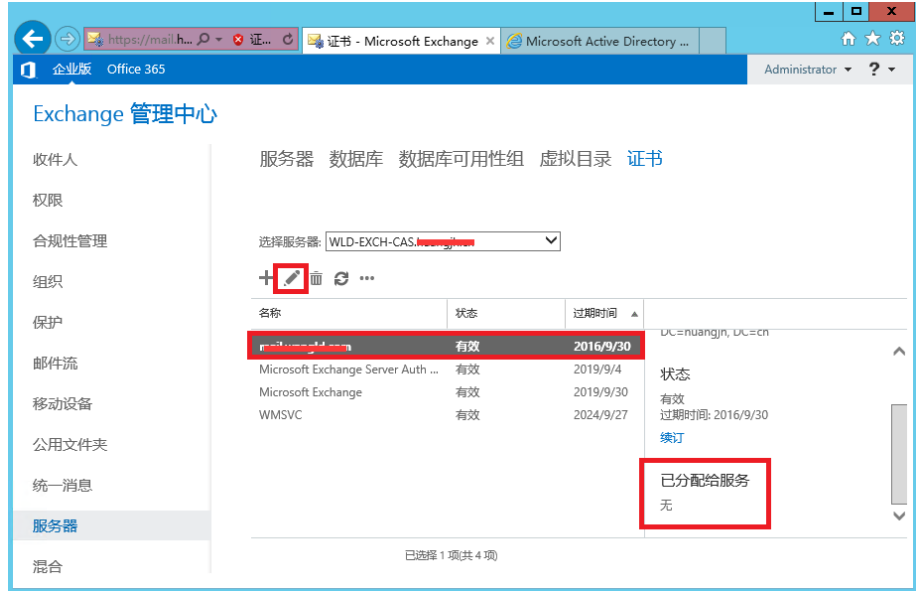

点击"服务",分配服务,默认勾选 IIS、SMTP、POP3、IMAP 共四个服务,点击"保存"。

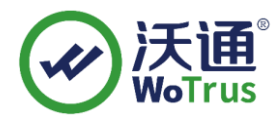

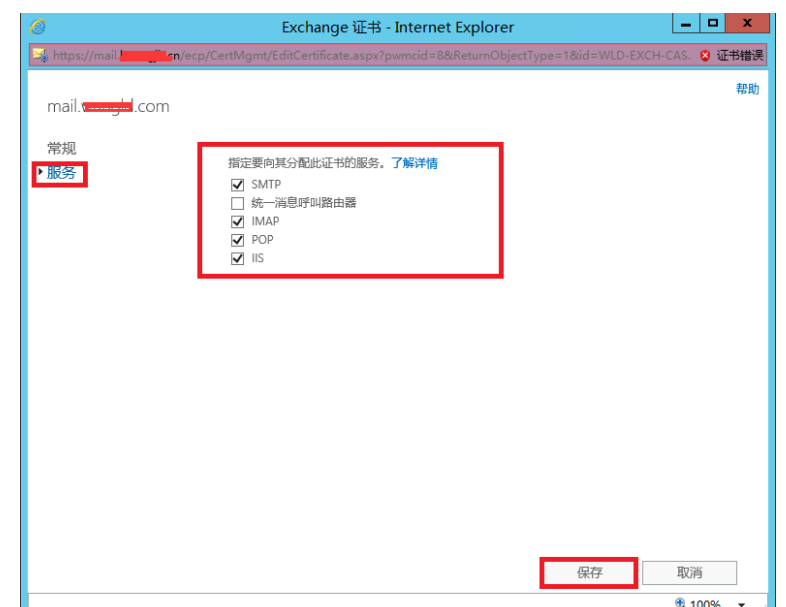

弹出覆盖提示,确认无误后点击"是":

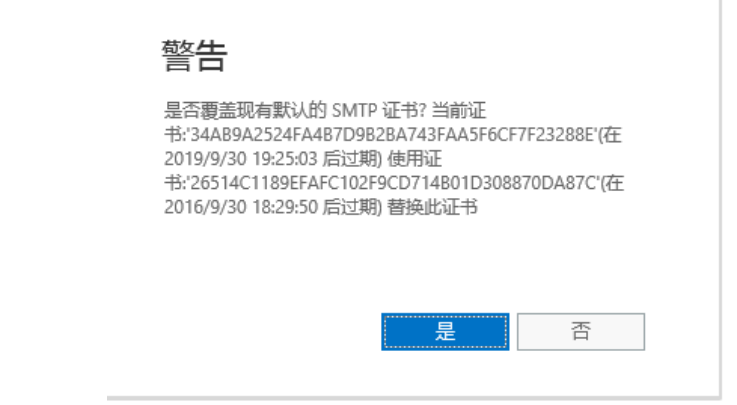

至此,证书配置完成了。

### <span id="page-7-0"></span>三、测试 SSL 访问

打开浏览器,输入 https://test.wosign.com(证书绑定的实际域名),如浏览器地址栏显示加 密小锁,则表示证书配置成功。

#### <span id="page-7-1"></span>四、备份 SSL 证书

请将下载的.zip 压缩包和自主生成的私钥.key 文件备份, 以防丢失, 影响后续使用!

地址:中国深圳市南山区南海大道 1057 号科技大厦二期 A 座 502  $\pm 1$  and  $\pm 2$  and  $\pm 8$   $\overline{5}$